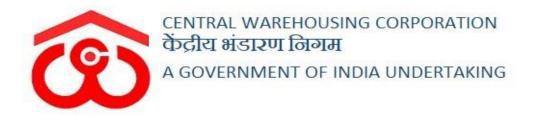

# WAREHOUSE MANAGEMENT SOLUTION

# TEMPORARY ADVANCE VOUCHER User Manual

User - WHM

# Table of Contents

| TEMP | ORARY ADVANCE                               | 3   |
|------|---------------------------------------------|-----|
| USER | - WHM                                       | 3   |
| 1.   | Menu                                        | 3   |
| 2.   | Request for Temporary Advance               | 3   |
| 3.   | Receive Temporary Advance                   | 7   |
| 4.   | Temporary Advance expenditure voucher       | 8   |
| 5.   | Deposit Unspent Amount Of Temporary Advance | .14 |
| 6.   | Submit Expense                              | .15 |
| 7.   | Temporary Advance Book                      | .18 |
| USER | – RO                                        | .20 |
| 8.   | Menu                                        | .20 |
| 9.   | Requested Temporary Advance                 | .20 |
| 10.  | Pay Temporary Advance                       | .23 |
| 11.  | Approve Submitted Expense                   | .24 |
| 12.  | Temporary Advance Book                      | .28 |

### **TEMPORARY ADVANCE**

# **USER - WHM**

### 1. Menu

✓ The users will be able to access the Account & Billing module of the CWC through the side menu option "Accounts & Billings".

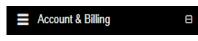

- ✓ A list of items contained within the Accounts & Billings menu option can be viewed by the WHM as depicted in the images attached below.
- ✓ Clicking on the Temporary Advance menu option will display the constituting module list to the user.

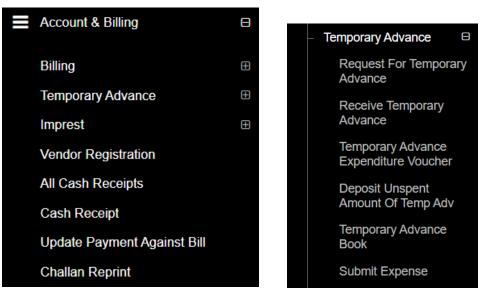

✓ Clicking on any of the sub-menu items will redirect the user to respective screens for further action.

### 2. Request for Temporary Advance

- ✓ The request for a temporary advance can only be created against a particular activity by the WHM. The WHM can request for temporary advance against the available activities only.
- Clicking on the Request for Temporary Advance sub-menu will redirect the user to the temporary advance screen.

| Ambatur123 -                     | lome / Re | quest for | Temporary Advan        | сө                    |              |                |                 |                |                |                     | AMBATTU            | JR(MDR44 |
|----------------------------------|-----------|-----------|------------------------|-----------------------|--------------|----------------|-----------------|----------------|----------------|---------------------|--------------------|----------|
| Dashboard                        |           |           |                        |                       |              |                |                 |                |                |                     |                    |          |
| Warehouse Management             |           |           |                        |                       |              |                |                 |                |                |                     |                    |          |
| Godown Management                | F         | Reque     | st for Tem             | porary Advan          | се           |                |                 |                |                |                     | Create Requ        | iest     |
| Key Management                   |           |           |                        |                       |              |                |                 |                |                |                     |                    |          |
| Space Reservation                |           | Start Dat |                        |                       | End Date*    |                |                 | st Type"       | Payment State  |                     |                    |          |
| Stack Management                 |           |           | 10-04-2020             |                       | 10-05-2      | 2020           | Plea            | ase Select     | Please Sel     | ect 🗸 🔍             | Search             |          |
| Standization                     |           |           |                        |                       |              |                |                 |                |                |                     | Showing 1-10 of 24 | titems.  |
| Receipt Of Stock                 |           |           |                        |                       |              |                |                 |                |                |                     | 10 v               | All      |
| Issue Of Stock                   | #         | Print     | Activity               | Reference Number      | Request Date | Request Amount | Request Forward | Request Status | Approve Amount | Approve/Reject Date | Payment Status     | Action   |
| Preservation                     |           |           |                        |                       |              |                |                 |                |                |                     |                    |          |
| Gunny Management 🛛 🖽             |           | _         | - Anna - Anna          | 10001001              | 0010410000   | 4500           |                 | 4000001/50     | 4000           | 00/04/0000          | 400001/50          |          |
| Internal Movement                | 1         | Print     | air cooler             | MDR4401-<br>2020/0001 | 09/04/2020   | 1500           | RO_ACCOUNTS     | APPROVED       | 1000           | 09/04/2020          | APPROVED           |          |
| Asset Management                 | 2         | Print     | Electricity Bill       | MDR4401-              | 04/03/2020   | 5258           | RO_ACCOUNTS     | APPROVED       | 5258           | 04/03/2020          | APPROVED           |          |
| Reports & Registers              | 2         | -         | CHEMICAL               | 2019/0016<br>MDR4401- | 04/03/2020   | 798            |                 | APPROVED       | 797            | 04/03/2020          | APPROVED           |          |
| Engg & Maintenance               | 3         | Print     | CHEMICAL               | 2019/0015             | 04/03/2020   | 790            | RO_ACCOUNTS     | APPROVED       | 191            | 04/03/2020          | APPROVED           |          |
| H&T ⊞<br>PCS Management ⊞        | 4         | Print     |                        | MDR4401-<br>2019/0014 | 27/02/2020   | 190            | RO_ACCOUNTS     | REJECTED       | 0              | 27/02/2020          | REJECTED           |          |
| Physical Verification            | 5         | Print     | Air<br>Conditioner     | MDR4401-<br>2019/0013 | 13/02/2020   | 123            | RO_ACCOUNTS     | APPROVED       | 123            | 13/02/2020          | APPROVED           |          |
| Account & Billing                | 6         | Print     | asdsad                 | MDR4401-<br>2019/0012 | 13/02/2020   | 12             | R0_ACCOUNTS     | APPROVED       | 12             | 13/02/2020          | TRANSFERRED        |          |
| Employee Management              | 7         | Print     | two plate<br>fom scale | MDR4401-<br>2019/0011 | 13/02/2020   | 78             | RO_ACCOUNTS     | APPROVED       | 78             | 13/02/2020          | APPROVED           |          |
| ⊕<br>ers Extension Service<br>me | 8         | Print     | CHEMICAL<br>INSURANCE  | MDR4401-<br>2019/0010 | 13/02/2020   | 2000           | R0_ACCOUNTS     | APPROVED       | 2000           | 13/02/2020          | APPROVED           |          |
| FCI DOS 🛛                        | 9         | Print     | PCS                    | MDR4401-<br>2019/0009 | 06/02/2020   | 1234           | R0_ACCOUNTS     | APPROVED       | 1234           | 06/02/2020          | APPROVED           |          |
| Other Transactions               | 10        | Print     | CHEMICAL<br>INSURANCE  | MDR4401-<br>2019/0008 | 06/02/2020   | 1000           | RO_ACCOUNTS     | APPROVED       | 500            | 06/02/2020          | APPROVED           |          |
| Ø                                | •         | 1         |                        |                       | 1            | 1              |                 |                |                |                     |                    | •        |

### ✓ Search

- The user will be able to search for existing temporary advance requests from the search section.
- The user will be able to enter the following details:
  - Start date
  - End date
  - Request type
  - Payment status
- Clicking on the Search button will display the results of the search applied.

#### ✓ List

- The user will be able to view the list of existing temporary advance request created.
- Clicking on the print button will redirect the user to the temporary requisition screen as depicted in the image attached below.

|             | Advance Requisitio | on Print      |                                                          |                                                                      |                            |                      | Print   |
|-------------|--------------------|---------------|----------------------------------------------------------|----------------------------------------------------------------------|----------------------------|----------------------|---------|
|             |                    | ð             | <b>Central</b><br>केंद्रीय भ<br>A Govt. Of Ir<br>Tempora | Warehousing<br>मंडारण निगम<br>ndia Undertaking<br>ary Advance Requis |                            |                      |         |
| Region Name | Warehouse Name     | Activity Name | Token No.                                                | Requisition Date                                                     | Forward to (Division Name) | Ledger Name & Amount | Remarks |
| RO CHENNAI  | AMBATTUR           | air cooler    | MDR4401-2020/0001                                        | 09/04/2020                                                           | RO_ACCOUNTS                | AIR COOLERS - 1500   | dsfsfsd |
|             |                    |               |                                                          |                                                                      |                            |                      |         |

# ✓ Create Request

- The user will be able to create a new temporary request by clicking the New request button.
- The user will be redirected to the "Create Request for Temporary Advance" screen.

| Create Request for Temporary Advan | ICE        |            |          | Back                            |
|------------------------------------|------------|------------|----------|---------------------------------|
| Request Type                       | Reques     | t Date*    |          | Remarks*                        |
| TEMPORARY -                        | <b>m</b>   | 10/04/2020 |          | need advance for buying coolers |
| Iranch Name                        | Activity * |            |          | Forward To                      |
| AMBATTUR -                         | air cooler |            |          | ▼ RO ACCOUNTS ▼                 |
| Ledger Name <sup>*</sup>           |            | Amount     |          |                                 |
| AIR COOLERS                        |            | 2000       |          | Add More                        |
| Total Requisition Amount           |            | 2000       |          |                                 |
| Document *                         |            |            | Add More |                                 |
|                                    |            |            |          | Save                            |

- The user will be required to fill the fields required to create a temporary request.
  - Request Type\*
    - This field will be pre-populated.
  - Request Date\*
    - This field will be pre-populated.
  - Remarks\*

- Branch Name\*
  - This field will be pre-populated and non-editable.
- Activity\*
  - This field will consist of a drop-down.
- Forward To\*
  - This field will consist of a drop-down with the following options:
    - RO Accounts
    - RO Establishment
    - RO Technical
    - RO Business
    - RO Engineering
  - The user will select one of the available options and the request created will be forwarded to the selected account only.
  - In case the Request is sent to RO Accounts then, the request is approved and paid by RO Accounts only.
  - If the request is sent to any account other than RO Accounts then, the account that receives the request will approve it. But the payment will be made by RO Accounts only.
- Ledger Name\*
  - The ledgers are predefined for each activity. The user must select the correct ledger for a respective activity.
- Amount\*
  - The user will be able to enter multiple rows for ledger name and amount bu clicking on the "Add more" button.
- Total Requisition amount
  - This will be auto-calculated by the system from the amounts entered by the user against each ledger.
- Documents
  - The user will be able to upload multiple documents by clicking on the Add more button.

# Note: All the fields marked with "\*" are mandatory.

- Clicking on the save more button will create the Temporary advance request and send it to selected RO.
- The user will be able to view the request created in the list screen with a delete option against the respective list item.

|       |            |                  | End Date*    |                | K               | equest Type    | Payment S      | status              |                     |       |
|-------|------------|------------------|--------------|----------------|-----------------|----------------|----------------|---------------------|---------------------|-------|
|       | 10-04-2020 | )                | 10           | -05-2020       |                 | Please Select  | • Please       | Select v            | Q <sub>Search</sub> |       |
|       |            |                  |              |                |                 |                |                |                     | (ť •                | 21    |
| Print | Activity   | Reference Number | Request Date | Request Amount | Request Forward | Request Status | Approve Amount | Approve/Reject Date | Payment Status      | Actio |
|       |            |                  |              |                |                 |                |                |                     |                     |       |

- Clicking on the delete button will delete the request. This provision will be available only until the payment status is marked as Pending.
- ✓ Payment shall only be made from RO accounts. (Other can only approve request)
- $\checkmark$  Once approved, the entry is posted to tally.
- ✓ RO accounts Payment button will only be visible when the request status is marked as Approved. The payment can be made manually or done automatically (through payment entries received from tally).
- ✓ After successful Payment, payment status will change to "Transferred".

# 3. Receive Temporary Advance

✓ Users can view a list of Temporary Advance received after approval from RO.

| Showing 1-1 of 1 | itom       |                |               |                |               |          |
|------------------|------------|----------------|---------------|----------------|---------------|----------|
| st Number        | Date       | Payment Method | Tranaction No | Approve Amount | Transfer Date | Actions  |
|                  |            |                |               |                |               |          |
| 506-2019/0011    | 20/02/2020 |                |               | 17420          | 20/02/2020    | Received |

✓ Users will receive the amount by clicking on the "**Received**" button.

 Revert to RO - WHM shall cross-check the details of payment and if found wrong then, WHM may cancel/revert the payment to RO.

# 4. Temporary Advance expenditure voucher

- ✓ The user will be able to create expenditure vouchers from the "Temporary Advance Expenditure voucher" section.
- ✓ Clicking on the "Temporary Advance Expenditure Voucher" sub-menu will redirect the user to the expense screen.
- $\checkmark$  The Temporary Advance expenditure is integrated with Tally.
- ✓ After the WHM submits the expense, RO Accounts approves the same. On approval, the vouchers are posted in Tally.
- ✓ RO Accounts: RO Accounts has the provision to view all the vouchers approved by him.

| isting                         |                               |                 |              |            |                         |                     | + Create Voucher      |
|--------------------------------|-------------------------------|-----------------|--------------|------------|-------------------------|---------------------|-----------------------|
| Branch *                       |                               | From            |              | To *       |                         | Glob                | oal Search            |
| AMBATTUR                       | •                             | 09/03/2020      | 6            | 08/04/202  | 0                       | <b>#</b>            |                       |
| Expense Bill Type <sup>*</sup> |                               | Activity *      |              | Page Sizes | •                       |                     |                       |
| TEMPORARY ADVANCE              | •                             | Select Activity |              | • 10       |                         | *                   | Q Search              |
|                                |                               |                 |              |            |                         |                     | Column visibility PDI |
|                                |                               |                 |              |            |                         |                     |                       |
| Action 🗘                       | Voucher No                    |                 | Voucher Date |            | Amount                  | Party Name          | Column visibility PDF |
| Action 🗘                       | Voucher No<br>44015/2019/0053 |                 | Voucher Date |            | <b>Amount</b><br>118.00 | Party Name<br>sahil |                       |

- The user will be able to search for a temporary expense voucher through the search section
- The user can enter the following details:
  - Branch
  - From date
  - To date
  - Expense bill type
  - Activity
  - The user will also be able to do a global search.
- Clicking on the search button will display results as per the search

criteria.

- ✓ List
  - The user will be able to view the list of temporary expense vouchers in a table format.
  - Clicking on the edit button will redirect the user to the update screen.
  - The user will be able to make the necessary edits only until the vouchers are not submitted and no action is taken by RO on the submitted voucher.

| Central Warehousing Corporation<br>কঁট্রীয় পাঁৱাংण নিযান<br>A Gett. Cf Inda Undersking | n        |               |                   | There are 5 s      | space reserva  | ations expiring with  | n in two months. |                     |              |                  |           |            | 8 ⊛ ≡            |
|-----------------------------------------------------------------------------------------|----------|---------------|-------------------|--------------------|----------------|-----------------------|------------------|---------------------|--------------|------------------|-----------|------------|------------------|
| ambatur123 v                                                                            | Inv      | /oices > EXPI | ENSE > Updati     | on                 |                |                       |                  |                     |              |                  |           |            | Heack To Listing |
| Dashboard                                                                               | •        | Simple field  | set               |                    |                |                       |                  |                     |              |                  |           |            |                  |
| Warehouse Management                                                                    | Đ        | Warehouse     |                   |                    | Financial Y    | ear <sup>*</sup>      |                  | Expense Type *      |              |                  | Activity* |            |                  |
| Godown Management                                                                       | Ŧ        | AMBATTUR      |                   | *                  |                |                       | *                | TEMPORARY ADVAN     | CE           | *                | CHEMICA   | INSURANCE  | •                |
|                                                                                         |          | Token No      |                   |                    | Approved A     | Amount                | Voucher Date     |                     |              | Purchase Bill No |           |            |                  |
| Key Management                                                                          | •        | MDR4401-2     | 019/0015          | *                  | 797            |                       | 11/03/2020       |                     | <b>#</b>     |                  |           |            |                  |
| Space Reservation                                                                       | ÷        | Date of Expe  | nse/Bill          |                    | Expense Le     | edger Type *          |                  | Ledger Name *       |              |                  |           | Is Vendor/ | Party Registered |
|                                                                                         |          |               |                   | <b>*</b>           | Asset          |                       | •                | AIR COOLERS         |              |                  | •         |            |                  |
| Stack Management                                                                        | Đ        | Vendor/Party  | i .               |                    |                | Upload Docur          |                  |                     |              |                  |           |            |                  |
| Standization                                                                            | Đ        | sahil         |                   |                    |                | Choose File           | No file chosen   |                     |              |                  |           |            |                  |
|                                                                                         |          |               |                   |                    |                |                       |                  |                     |              |                  |           |            |                  |
| Receipt Of Stock                                                                        | Đ        | Details of S  | ervice Receive    | er :               |                |                       |                  | Details of Servio   | eProvid      | er:              |           |            |                  |
| Issue Of Stock                                                                          | æ        | Name          |                   | AMBATTUR           |                |                       |                  | Name                |              |                  |           |            |                  |
| -                                                                                       |          | Name          |                   | AMBATTOR           |                |                       |                  | Name                |              | AIR COOLERS      |           |            |                  |
| Preservation                                                                            | æ        | Address       |                   |                    | P) Sidco Indu: | strial Estate, Ambatt | ur, Chennai -    | Address             |              | 132              |           |            |                  |
| Gunny Management                                                                        | œ        |               |                   | 600098,Chennai     |                |                       |                  |                     |              | 132              |           |            |                  |
| Internal Movement                                                                       |          | State         |                   | TAMIL NADU         |                |                       |                  | State               |              | HARYANA          |           |            |                  |
| Internal Movement                                                                       | æ        |               |                   |                    |                |                       |                  |                     |              |                  |           |            |                  |
| Asset Management                                                                        | Đ        | State Code    |                   | 33                 |                |                       |                  | State Code *        |              | 06               |           |            |                  |
| Reports & Registers                                                                     |          | GSTIN         |                   | 33AAACC1206D       | 1ZN            |                       |                  | GSTIN (if Registere |              |                  |           |            |                  |
| Reports & Registers                                                                     | •        |               |                   |                    |                |                       |                  | GSTIN (II Registere | ia)          | 19AAACF0365      | 5N1ZF     |            |                  |
| Engg & Maintenance                                                                      | œ        | PAN           |                   | AAACC1206D         |                |                       |                  |                     |              |                  |           |            |                  |
| ≡ нат                                                                                   | <b>H</b> |               |                   |                    |                |                       |                  |                     |              |                  |           |            |                  |
|                                                                                         |          |               |                   |                    |                |                       |                  |                     |              |                  |           |            |                  |
| PCS Management                                                                          | æ        | Table Headi   | ng                |                    |                |                       |                  |                     |              |                  |           |            |                  |
| Physical Verification                                                                   | Ŧ        |               |                   |                    |                |                       |                  |                     |              | IGST             |           |            |                  |
|                                                                                         |          |               |                   |                    |                |                       |                  |                     |              |                  |           |            |                  |
| Account & Billing                                                                       | Ð        | Sr. No.       | Description Of S  | ervice             |                | Service HSN Code      |                  | Amount Paid         |              | Rate             |           | Amt        |                  |
|                                                                                         | Ð        |               |                   |                    |                |                       |                  |                     |              |                  |           |            |                  |
|                                                                                         |          | 1             | expense           |                    |                | 0001                  |                  | 100.00              |              | 18               |           | 18.00      | +                |
| Employee Management                                                                     | Ð        |               |                   |                    |                |                       |                  |                     |              |                  |           |            |                  |
| Farmers Extension Service Sche                                                          | eme      | Total         |                   |                    |                | -                     |                  | 100.00              |              |                  |           | 18.00      |                  |
|                                                                                         |          |               |                   |                    |                |                       |                  |                     |              |                  |           |            |                  |
| E FCI DOS                                                                               | æ        | Total Invoice | Amount (In Figure | a)-₹118.00         |                |                       |                  | Total RoundOff Amou | int (In Figu | rre) ₹ 0.00      |           |            |                  |
| Other Transactions                                                                      | æ        | Total Invoice | Anount (in Figure |                    |                |                       |                  | Total Roandon Anio  | ant (in Fige | ic) ( 0.00       |           |            |                  |
|                                                                                         |          | Total Invoice | Amount (In Word   | s):- One Hundred E | Eighteen Rupe  | es Only.              |                  |                     |              |                  |           |            |                  |
|                                                                                         |          |               |                   |                    |                |                       |                  |                     |              |                  |           |            |                  |
|                                                                                         |          |               |                   |                    |                |                       |                  |                     |              |                  |           |            |                  |
|                                                                                         |          |               |                   |                    |                |                       |                  |                     |              |                  |           | Cối Up     | odate O Cancel   |

• Clicking on the print icon will redirect the user to the payment voucher screen.

| Central Warehousing Corporation<br>केंद्रीय मंडारण निगम<br>A Got. Of Inda Endemaine | " ith in 1 | two months.                     |                                                                                   |             |                                          |                 |                    | 5              | \$ ⊕ ≡       |
|-------------------------------------------------------------------------------------|------------|---------------------------------|-----------------------------------------------------------------------------------|-------------|------------------------------------------|-----------------|--------------------|----------------|--------------|
| ambatur123 ~                                                                        | _          | Invoices > EXPENSE              |                                                                                   |             |                                          |                 |                    |                |              |
| Dashboard                                                                           | æ          |                                 | •                                                                                 |             |                                          |                 | [                  | Print 📢 Back T | o Listing    |
| Warehouse Management                                                                | æ          |                                 | Centra                                                                            | l Ware      | ehousing C                               | orporation      | 1                  |                |              |
| Godown Management                                                                   | Ħ          |                                 | 💡 केंद्रीय                                                                        | भंडार       | एण निगम                                  |                 |                    |                |              |
| Key Management                                                                      | Ð          |                                 | A Govt. Of<br>Prinicip                                                            |             | dertaking<br>susiness: <u>RO CHENNAI</u> |                 |                    |                |              |
| Space Reservation                                                                   | Ð          |                                 | TE                                                                                |             | t Voucher<br>ADVANCE BILL                |                 |                    |                |              |
| Stack Management                                                                    | Đ          |                                 |                                                                                   |             |                                          |                 |                    | Original F     | or Depositor |
|                                                                                     |            |                                 | Details Of Service Receiver                                                       |             |                                          | Details Of Se   | ervice Provider    |                |              |
| Standization                                                                        | Œ          | Name:                           | AMBATTUR                                                                          |             | Name:                                    | AIR COOLERS     |                    |                |              |
| Receipt Of Stock                                                                    | æ          | Warehouse Address:              | Plot.No .21/B (NP) Sidco Industrial Estate, Ambattur, Chennai -<br>600098,Chennai |             | Address:                                 | 132             |                    |                |              |
| Issue Of Stock                                                                      | œ          | City:                           | Chennai                                                                           |             | City:                                    |                 |                    |                |              |
| <b>—</b>                                                                            |            | State:                          | TAMIL NADU                                                                        |             | State:                                   | HARYANA         |                    |                |              |
| Preservation                                                                        | æ          | State Code:                     | 33                                                                                |             | State Code:                              | 06              |                    |                |              |
| Gunny Management                                                                    | œ          | GSTIN:                          | 33AAACC1206D1ZN                                                                   |             | GSTIN(If Registered):                    | 19AAACF0365N1ZF |                    |                |              |
|                                                                                     |            | PAN:                            | AAACC1206D                                                                        |             |                                          |                 |                    |                |              |
| Internal Movement                                                                   | œ          | Voucher Serial No:              | 44015/2019/0053                                                                   |             | Purchase Bill No:                        |                 |                    |                |              |
| Asset Management                                                                    | œ          | Voucher Date:                   | 11/03/2020                                                                        |             | Purchase Bill Date:                      |                 |                    |                |              |
| Reports & Registers                                                                 | ⊞          | Activity Name:                  | CHEMICAL INSURANCE                                                                |             | Token No.:                               | MD              | 0R4401-2019/0015   |                |              |
| Engg & Maintenance                                                                  | -          | For Payment Under R             | -                                                                                 |             |                                          |                 |                    |                |              |
| Engg & Maintenance                                                                  | •          | Sr. No. Description Of S        | iervice                                                                           | Service HSN |                                          | Amount Paid     | lgst F             |                | Amount       |
| ≡ нат                                                                               | œ          | 1 Expense                       |                                                                                   |             | 0001                                     |                 | 100.00             | 18.00          | 18.00        |
|                                                                                     |            | RoundOff Amount (In Figure      | Total Taxable Amount                                                              |             |                                          |                 | 100.00             | Total Igst     | 18.00        |
| PCS Management                                                                      | æ          | Total Invoice Amount (In Figure | ,                                                                                 |             |                                          |                 |                    |                |              |
| Physical Verification                                                               | œ          |                                 | rds) One Hundred Eighteen Rupees Only.                                            |             |                                          |                 |                    |                |              |
| Account & Billing                                                                   | ŧ          |                                 | -,-,-                                                                             |             |                                          |                 | Signature:         |                |              |
|                                                                                     | Đ          |                                 |                                                                                   |             |                                          |                 | Name Of The Signa  | itory:         |              |
| - Freedows Management                                                               |            |                                 |                                                                                   |             |                                          |                 | Designation/Status |                |              |
| Employee Management                                                                 | Ð          | To,                             |                                                                                   |             |                                          |                 |                    |                |              |
| Farmers Extension Service Sch                                                       | em@        | AIR COO                         | LERS.                                                                             |             |                                          |                 |                    |                |              |
| E FCI DOS                                                                           | æ          |                                 |                                                                                   |             |                                          |                 |                    |                |              |

# ✓ Create Voucher

- Once the Amount is approved and received, the user can create an expenditure voucher against selected activity and token no.
- Users cannot spend more than the approved amount.

| Warehouse *          |   | Financial Year        |             | Expense Type * |             | Activity            |
|----------------------|---|-----------------------|-------------|----------------|-------------|---------------------|
| LUDHIANA             | v | 2019-2020             |             | TEMPORARY ADV  | ANCE .      | Type search value   |
| Token No *           |   | Approved Amount       | Voucher Dat | e              | Purchase Bi | Electricity Charges |
| CHD1514-2019/0005    | Ŧ | 5850                  | 17/03/2020  |                | <b>#</b>    | Wages               |
| Date of Expense/Bill |   | Expense Ledger Type * |             | Ledger Name    | <u> </u>    |                     |
|                      | m | Expense               |             | Select Ledger  |             |                     |

| imple fieldset                                                                                                    |               |                                                                                                    |                                                                                                  |                                     |                                                                                                    |              |                                          |
|----------------------------------------------------------------------------------------------------|---------------|----------------------------------------------------------------------------------------------------|--------------------------------------------------------------------------------------------------|-------------------------------------|----------------------------------------------------------------------------------------------------|--------------|------------------------------------------|
| Warehouse *                                                                                                    |               | Financial Year                                                                                                    |                                                                                                  | Expense Type *                      |                                                                                                    | Activity *   |                                          |
| LUDHIANA                                                                                                    | *             | 2019-2020                                                                                                    |                                                                                                  | TEMPORARY ADVANCE                   | *                                                                                                    | Wages        | •                                        |
| Token No *                                                                                                    |               | Approved Amount                                                                                                    | Voucher Date                                                                                     |                                     | Purchase Bill                                                                                                | 101000       |                                          |
| CHD1514-2019/0005                                                                                                    |               | 5850                                                                                                    | 17/03/2020                                                                                       | *                                   |                                                                                                    |              |                                          |
| Select Token                                                                                                    |               | Expense Ledger Type *                                                                                                    |                                                                                                  | Ledger Name                         |                                                                                                    |              |                                          |
| CHD1514-2019/0005                                                                                                    |               | Expense                                                                                                    | Ŧ                                                                                                | Select Ledger                       |                                                                                                    | •            |                                          |
| Upload Document                                                                                                    |               | 1994 • 1994 • 1994                                                                                                    |                                                                                                  |                                     |                                                                                                    |              |                                          |
| Choose File No file chosen                                                                                                    |               |                                                                                                    |                                                                                                  |                                     |                                                                                                    |              |                                          |
| ces > EXPENSE > Creati                                                                                                    | on            |                                                                                                    |                                                                                                  |                                     |                                                                                                    |              | <b>≪</b> Back To                         |
| imple fieldset                                                                                                    |               |                                                                                                    |                                                                                                  |                                     |                                                                                                    |              |                                          |
| Warehouse *                                                                                                    |               | Financial Year                                                                                                    |                                                                                                  | Expense Type *                      |                                                                                                    | Activity *   |                                          |
| LUDHIANA                                                                                                    | ٣             | 2019-2020                                                                                                    | ×                                                                                                | TEMPORARY ADVANCE                   | Ŧ                                                                                                    | Wages        |                                          |
| Token No *                                                                                                    |               | Approved Amount                                                                                                    | Voucher Date                                                                                     |                                     | Purchase Bi                                                                                                  | ll No.       |                                          |
| CHD1514-2019/0005                                                                                                    | ×             | 5850                                                                                                    | 17/03/2020                                                                                       | <b>#</b>                            |                                                                                                    |              |                                          |
| Date of Expense/Bill                                                                                                    |               | Expense Ledger Type *                                                                                                    |                                                                                                  | Ledger Name *                       |                                                                                                    |              |                                          |
|                                                                                                    | <b>#</b>      | Expense                                                                                                    |                                                                                                  | Select Ledger                       |                                                                                                    | •            |                                          |
| Upload Document                                                                                                    |               | Asset                                                                                                    |                                                                                                  |                                     |                                                                                                    |              |                                          |
| Choose File No file chosen                                                                                                    | 1             | Expense                                                                                                    |                                                                                                  |                                     |                                                                                                    |              |                                          |
| ces > EXPENSE > Creatio                                                                                                    |               |                                                                                                    |                                                                                                  |                                     |                                                                                                    |              | <b>≪</b> Back To                         |
| mple fieldset                                                                                                    |               | Financial Year*                                                                                                    |                                                                                                  | Expense Type *                      |                                                                                                    | Activity *   | <b>≪</b> Back To                         |
| i <b>mple fieldset</b><br>Warehouse <sup>*</sup><br>LUDHIANA                                                                                                    |               | 2019-2020                                                                                                    | ۲                                                                                                | Expense Type *<br>TEMPORARY ADVANCE | v Purchase Pill                                                                                              | Wages        |                                          |
| I <b>mple fieldset</b><br>Warehouse *<br>LUDHIANA<br>Token No *                                                                                                    | Ţ             | 2019-2020<br>Approved Amount                                                                                                    | ▼<br>Voucher Date                                                                                | TEMPORARY ADVANCE                   | ▼<br>Purchase Bill                                                                                           | Wages        | <ul> <li>✓ Back To</li> </ul>            |
| Marehouse *<br>LUDHIANA<br>Token No *<br>CHD1514-2019/0005                                                                                                    |               | 2019-2020<br>Approved Amount<br>5850                                                                                                    | Voucher Date                                                                                     | TEMPORARY ADVANCE                   | ▼<br>Purchase Bill                                                                                           | Wages        | <ul> <li>✓ Back To</li> </ul>            |
| I <b>mple fieldset</b><br>Warehouse *<br>LUDHIANA<br>Token No *                                                                                                    | •<br>•        | 2019-2020<br>Approved Amount<br>5850<br>Expense Ledger Type *                                                                                                 | Voucher Date                                                                                     | TEMPORARY ADVANCE                   | ▼<br>Purchase Bill                                                                                           | Wages        | <ul> <li>✓ Beck To</li> <li>✓</li> </ul> |
| mple fieldset<br>Warehouse *<br>LUDHIANA<br>Token No *<br>CHD1514-2019/0005<br>Date of Expense/Bill                                                                                                    | Ţ             | 2019-2020<br>Approved Amount<br>5850                                                                                                    | Voucher Date                                                                                     | TEMPORARY ADVANCE                   |                                                                                                    | Wages        | <ul> <li>✓ Beck To</li> <li>✓</li> </ul> |
| Marehouse *<br>LUDHIANA<br>Token No *<br>CHD1514-2019/0005                                                                                                    | •<br>•        | 2019-2020<br>Approved Amount<br>5850<br>Expense Ledger Type *                                                                                                 | Voucher Date                                                                                     | TEMPORARY ADVANCE                   |                                                                                                    | Wages        | <ul> <li>✓ Beck To</li> <li>✓</li> </ul> |
| Warehouse *<br>LUDHIANA<br>Token No *<br>CHD1514-2019/0005<br>Date of Expense/Bill<br>Jpload Document                                                                                                    | •<br>•        | 2019-2020<br>Approved Amount<br>5850<br>Expense Ledger Type *                                                                                                 | Voucher Date                                                                                     | TEMPORARY ADVANCE                   | ENSES                                                                                                    | Wages        | <ul> <li>✓ Back To</li> <li>✓</li> </ul> |
| Warehouse *<br>LUDHIANA<br>Token No *<br>CHD1514-2019/0005<br>Date of Expense/Bill<br>Jpload Document                                                                                                    | •<br>•        | 2019-2020<br>Approved Amount<br>5850<br>Expense Ledger Type *                                                                                                 | Voucher Date                                                                                     | TEMPORARY ADVANCE                   | ENSES<br>N EXPENSES                                                                                          | Wages        | <ul> <li>✓ Back To</li> <li>✓</li> </ul> |
| Warehouse *<br>LUDHIANA<br>Token No *<br>CHD1514-2019/0005<br>Date of Expense/Bill<br>Jpload Document                                                                                                    | •<br>•        | 2019-2020<br>Approved Amount<br>5850<br>Expense Ledger Type *                                                                                                 | Voucher Date                                                                                     | TEMPORARY ADVANCE                   | ENSES<br>N EXPENSES<br>I.F.CHARGES<br>ULK DEPOSIT                                                            | Wages<br>No. | Heck To                                  |
| Warehouse *<br>LUDHIANA<br>Token No *<br>CHD1514-2019/0005<br>Date of Expense/Bill<br>Jpload Document                                                                                                    | •<br>•        | 2019-2020<br>Approved Amount<br>5850<br>Expense Ledger Type *                                                                                                 | Voucher Date                                                                                     | TEMPORARY ADVANCE                   | ENSES<br>N EXPENSES<br>I.F.CHARGES<br>ULK DEPOSIT<br>D FOR QUALIT                                            | Wages<br>No. | <ul> <li>✓ Beck To</li> <li>✓</li> </ul> |
| Warehouse *<br>LUDHIANA<br>Token No *<br>CHD1514-2019/0005<br>Date of Expense/Bill<br>Jpload Document                                                                                                    | •<br>•        | 2019-2020<br>Approved Amount<br>5850<br>Expense Ledger Type *                                                                                                 | Voucher Date                                                                                     | TEMPORARY ADVANCE                   | ENSES<br>N EXPENSES<br>I.F.CHARGES<br>ULK DEPOSIT<br>D FOR QUALIT                                            | Wages<br>No. | <ul> <li>✓ Back To</li> <li>✓</li> </ul> |
| Marehouse *<br>LUDHIANA<br>Token No *<br>CHD1514-2019/0005<br>Date of Expense/Bill<br>Jpload Document<br>Choose File No file chosen                                                                                                    | •<br>•        | 2019-2020<br>Approved Amount<br>5850<br>Expense Ledger Type *                                                                                                 | Voucher Date                                                                                     | TEMPORARY ADVANCE                   | ENSES<br>N EXPENSES<br>I.F.CHARGES<br>ULK DEPOSIT<br>D FOR QUALIT                                            | Wages<br>No. |                                          |
| Warehouse *<br>LUDHIANA<br>Token No *<br>CHD1514-2019/0005<br>Date of Expense/Bill<br>Jpload Document                                                                                                    | •<br>•        | 2019-2020<br>Approved Amount<br>5850<br>Expense Ledger Type *                                                                                                 | Voucher Date                                                                                     | TEMPORARY ADVANCE                   | ENSES<br>N EXPENSES<br>I.F.CHARGES<br>ULK DEPOSIT<br>D FOR QUALIT                                            | Wages<br>No. | Back To                                  |
| Marehouse * LUDHIANA Token No * CHD1514-2019/0005 Date of Expense/Bill Jpload Document Choose File No file chosen Ces > EXPENSE > Creati                                                                                                    | •<br>•        | 2019-2020<br>Approved Amount<br>5850<br>Expense Ledger Type *                                                                                                 | Voucher Date                                                                                     | TEMPORARY ADVANCE                   | ENSES<br>N EXPENSES<br>I.F.CHARGES<br>ULK DEPOSIT<br>D FOR QUALIT                                            | Wages<br>No. |                                          |
| Imple fieldset         Warehouse *         LUDHIANA         Token No *         CHD1514-2019/0005         Date of Expense/Bill         Jpload Document         Choose File       No file chosen         Choose File       No file chosen         ces > EXPENSE > Creati         timple fieldset                                                                    | •<br>•        | 2019-2020<br>Approved Amount<br>5850<br>Expense Ledger Type *<br>Expense                                                                                      | Voucher Date                                                                                     | TEMPORARY ADVANCE                   | ENSES<br>N EXPENSES<br>I.F.CHARGES<br>ULK DEPOSIT<br>D FOR QUALIT                                            | Wages<br>No. |                                          |
| mple fieldset         Warehouse *         LUDHIANA         Token No *         CHD1514-2019/0005         Date of Expense/Bill         Jpload Document         Choose File         No file chosen         ces > EXPENSE > Creati         imple fieldset         Warehouse *                                                                                         | v<br>m<br>ion | 2019-2020<br>Approved Amount<br>5850<br>Expense Ledger Type *<br>Expense                                                                                      | Voucher Date                                                                                     | TEMPORARY ADVANCE                   | ENSES<br>N EXPENSES<br>I.F.CHARGES<br>ULK DEPOSIT<br>D FOR QUALIT                                            | Wages<br>No. |                                          |
| Imple fieldset         Warehouse *         LUDHIANA         Token No *         CHD1514-2019/0005         Date of Expense/Bill         Jpload Document         Choose File       No file chosen         Choose File       No file chosen         ces > EXPENSE > Creati         timple fieldset                                                                    | •<br>•        | 2019-2020<br>Approved Amount<br>5850<br>Expense Ledger Type*<br>Expense<br>Financial Year*<br>2019-2020                                                       | Voucher Date     17/03/2020                                                                      | TEMPORARY ADVANCE                   | ENSES<br>N EXPENSES<br>I.F.CHARGES<br>ULK DEPOSIT<br>D FOR QUALIT                                            | Wages<br>No. |                                          |
| mple fieldset         Narehouse *         LUDHIANA         Token No *         CHD1514-2019/0005         Date of Expense/Bill         Jpload Document         Choose File       No file chosen         Cees > EXPENSE > Creati         simple fieldset         Warehouse *         LUDHIANA         Token No *                                                     | v<br>m<br>ion | 2019-2020<br>Approved Amount<br>5850<br>Expense Ledger Type*<br>Expense<br>Financial Year*<br>2019-2020<br>Approved Amount                                    | Voucher Date<br>17/03/2020<br>V<br>Voucher Date                                                  | TEMPORARY ADVANCE                   | ENSES<br>N EXPENSES<br>I.F.CHARGES<br>ULK DEPOSI<br>D FOR QUALIT<br>D FOR DESS 1<br>D FOR DESS 1<br>POSITODO | Wages<br>No. |                                          |
| Imple fieldset         Narehouse*         LUDHIANA         Token No*         CHD1514-2019/0005         Date of Expense/Bill         Jpload Document         Choose File         No file chosen         ces > EXPENSE > Creati         simple fieldset         Warehouse*         LUDHIANA         Token No*         CHD1514-2019/0005                             | v<br>m<br>ion | 2019-2020<br>Approved Amount<br>5850<br>Expense Ledger Type*<br>Expense<br>Financial Year*<br>2019-2020<br>Approved Amount<br>5850                            | Voucher Date     17/03/2020                                                                      | TEMPORARY ADVANCE                   | ENSES<br>N EXPENSES<br>I.F.CHARGES<br>ULK DEPOSI<br>D FOR QUALI<br>D FOR DESS V                              | Wages<br>No. | ✓ Back To                                |
| mple fieldset         Marehouse *         LUDHIANA         Token No *         CHD1514-2019/0005         Date of Expense/Bill         Jpload Document         Choose File       No file chosen         Choose File       No file chosen         Warehouse *       LUDHIANA         Token No *       CHD1514-2019/0005         Date of Expense/Bill       Chen No * |               | 2019-2020<br>Approved Amount<br>5850<br>Expense Ledger Type *<br>Expense<br>Financial Year *<br>2019-2020<br>Approved Amount<br>5850<br>Expense Ledger Type * | Voucher Date     17/03/2020     Voucher Date     17/03/2020     Voucher Date     17/03/2020      | TEMPORARY ADVANCE                   | ENSES<br>N EXPENSES<br>I.F.CHARGES<br>ULK DEPOSI<br>D FOR QUALIT<br>D FOR DESS 1<br>D FOR DESS 1<br>POSITODO | Wages<br>No. | Keck To                                  |
| Imple fieldset         Narehouse*         LUDHIANA         Token No*         CHD1514-2019/0005         Date of Expense/Bill         Jpload Document         Choose File         No file chosen         ces > EXPENSE > Creati         simple fieldset         Warehouse*         LUDHIANA         Token No*         CHD1514-2019/0005                             | v<br>m<br>ion | 2019-2020<br>Approved Amount<br>5850<br>Expense Ledger Type*<br>Expense<br>Financial Year*<br>2019-2020<br>Approved Amount<br>5850                            | Voucher Date<br>17/03/2020<br>V<br>Voucher Date<br>17/03/2020<br>Voucher Date<br>17/03/2020<br>V | TEMPORARY ADVANCE                   | ENSES<br>N EXPENSES<br>I.F.CHARGES<br>ULK DEPOSI<br>D FOR QUALIT<br>D FOR DESS 1<br>D FOR DESS 1<br>POSITODO | Wages<br>No. | ✓ Back To                                |

- $\checkmark$  The user will be required to enter/select the below-listed fields:
  - Warehouse\*

- Financial Year\*
- Expense Type\*
- Activity\*
- Token Number\*
  - The drop-down will bind depending on the activity chosen.
- Approved Amount
  - This field will pre-populate and will be non-editable.
- Voucher Date
  - This field will pre-populate and will be non-editable.
- Purchase Bill No (Optional)
- Date Of Expense Bill (Optional)
- Expense Ledger Type
  - This drop-down will have two options
    - Asset
    - Expense
- Ledger name
- Is vendor/party registered checkbox
- Vendor/Party name\*
  - If the vendor/party is registered: This field will be a dropdown and the details in the service provider section will prepopulate with existing details.
  - If the vendor/party is not registered: This field will be an input field and the details in the service provider section will be entered manually.
- The user will be able to upload documents if any.

| State Cod          | e 03           |                  | State Code            | 06   |     |   |
|--------------------|----------------|------------------|-----------------------|------|-----|---|
| GSTIN              | 03AAACC1206D1Z | ٥                | GSTIN (if Registered) |      |     |   |
| PAN                | AAACC1206D     |                  |                       |      |     |   |
|                    |                |                  |                       |      |     |   |
| able He            | ading          |                  |                       | IGST |     |   |
| able He<br>Sr. No. | ading          | Service HSN Code | Amount Paid           |      | Amt |   |
|                    |                |                  |                       | IGST |     | • |

- The user will be able to enter the following details in the table heading section
  - Description of service
  - Service HSN Code
  - Amount Paid
  - Rate%
    - This field will be enabled only when the GSTIN field in the Service provider section is filled. Else, it will remain disabled.

### Note: All the fields marked with "\*" are mandatory.

- Clicking on the "Save & New" button will save the expense voucher and refresh the screen for new entries.
- Clicking on the "Save & Close" button will save the expense voucher and exit the screen.
- Clicking on the "Cancel" button will cancel the voucher creation.

# 5. Deposit Unspent Amount Of Temporary Advance

- ✓ The user will be able to deposit the unspent amount of Temporary advance to RO from this section.
- ✓ Clicking on the "Deposit Unspent Amount of Temporary Advance" submenu will redirect the user to the "Excess Amount Temp Adv" screen.

| Activities         | Reference Number *  |   |
|--------------------|---------------------|---|
| Air cooler         | ▪ MDR4401-2020/0003 | • |
| Amount *           | Mode of Payment*    |   |
| 230                | Cash Card           |   |
| Cash/Bank Ledger * | Transaction No      |   |
| Cash In Hand       | ▼ 7462938527304     |   |

 $\checkmark$  The user will be required to enter the following details:

- Activities\*
- Reference Number\*
- o Amount\*
  - The value of the remaining amount will pre-populate and will be non-editable.
- Mode of Payment\*
  - The drop-down will have below listed options
    - NEFT
    - RTGS
    - DD/Cheque
    - Cash Card
    - Cash
- Cash/Bank Ledger\*
- Transaction Numer (Optional)

Note: All the fields marked with "\*" are mandatory.

 $\checkmark$  Clicking on submit will submit the excess amount to RO.

## 6. Submit Expense

- ✓ The user will be able to submit the Expense voucher to the RO from this section.
- ✓ The user will be able to submit the expense voucher only when he has either spent all the amount received from RO or, after submitting the excess amount to RO for the mentioned activity.
- ✓ Clicking on the "Submit Expense" sub-menu will redirect the user to the "Expense submit to RO" screen.

| nch Name           | Bill Status *          |                     | Туре*     |
|--------------------|------------------------|---------------------|-----------|
| ESTCOVIN -         | PENDING FOR SUBMISSION | •                   | TEMPORARY |
| vities*            |                        | Reference Number*   |           |
| elect Any Acitity  | ~                      | Select Reference No |           |
| tart Date *        |                        | Close Date *        |           |
| <b>3</b> 0/03/2022 |                        | 31/03/2022          |           |

- The user will be able to submit the expense to RO by entering the following details:
  - Branch Name
  - Bill Status\*
    - **Pending for submission:** The user must select this option if they want to submit the pending expense vouchers.
    - **Submitted:** The user must select this option if they want to view the list of vouchers submitted to RO
  - Type\*
  - Activities\*
  - Reference Number\*
    - The drop-down will consist of reference numbers

### corresponding to the activity selected

- Start Date\*
- Close Date\*

# Note: All the fields marked with "\*" are mandatory.

# ✓ Pending for Submission

• Clicking on the search button will display the list of vouchers created as per the search applied.

| Branch Name | Voucher Number  | Voucher Date | Voucher Amount | Ledger Name                                    | Activity<br>Name | Submit<br>Expense Date | Token                 | Document 🕰   | Action | Print        |
|-------------|-----------------|--------------|----------------|------------------------------------------------|------------------|------------------------|-----------------------|--------------|--------|--------------|
| AKOLA-I     | 22015/2021/0191 | 30/03/2022   | 800            | 49133 -<br>OTHER<br>EXPENSES -<br>PCS          | PCS Work         | NA                     | MUM2201-<br>2021/0018 | Get Document |        | Ð            |
| AKOLA-I     | 22015/2021/0192 | 30/03/2022   | 700            | 49133 -<br>OTHER<br>EXPENSES -<br>PCS          | PCS Work         | NA                     | MUM2201-<br>2021/0018 | Get Document |        | Ð            |
| AKOLA-I     | 22015/2021/0193 | 30/03/2022   | 400            | 49133 -<br>OTHER<br>EXPENSES -<br>PCS          | PCS Work         | NA                     | MUM2201-<br>2021/0018 | Get Document |        | 8            |
| AKOLA-I     | 22015/2021/0194 | 30/03/2022   | 60             | 28101 -<br>CHEMICAL &<br>FUMIGANTS<br>IN STOCK | PCS Work         | NA                     | MUM2201-<br>2021/0018 | Get Document |        | Ð            |
| AKOLA-I     | 22015/2021/0195 | 30/03/2022   | 2500           | 49133 -<br>OTHER<br>EXPENSES -<br>PCS          | PCS Work         | NA                     | MUM2201-<br>2021/0018 | Get Document |        | Ð            |
| AKOLA-I     | 22015/2021/0196 | 30/03/2022   | 5800           | 49133 -<br>OTHER<br>EXPENSES -<br>PCS          | PCS Work         | NA                     | MUM2201-<br>2021/0018 | Get Document |        | Ð            |
| AKOLA-I     | 22015/2021/0197 | 30/03/2022   | 120            | 49133 -<br>OTHER<br>EXPENSES -<br>PCS          | PCS Work         | NA                     | MUM2201-<br>2021/0018 | Get Document |        | Ð            |
| AKOLA-I     | 22015/2021/0198 | 30/03/2022   | 780            | 49133 -<br>OTHER<br>EXPENSES -<br>PCS          | PCS Work         | NA                     | MUM2201-<br>2021/0018 | Get Document |        | Ð            |
| AKOLA-I     | 22015/2021/0199 | 30/03/2022   | 400            | 49133 -<br>OTHER<br>EXPENSES -<br>PCS          | PCS Work         | NA                     | MUM2201-<br>2021/0018 | Get Document |        | 0            |
| AKOLA-I     | 22015/2021/0200 | 30/03/2022   | 400            | 49133 -<br>OTHER<br>EXPENSES -<br>PCS          | PCS Work         | NA                     | MUM2201-<br>2021/0018 | Get Document |        | Ð            |
| AKOLA-I     | 22015/2021/0201 | 30/03/2022   | 200            | 49133 -<br>OTHER<br>EXPENSES -<br>PCS          | PCS Work         | NA                     | MUM2201-<br>2021/0018 | Get Document |        | Ð            |
| AKOLA-I     | 22015/2021/0202 | 30/03/2022   | 200            | 49117 -<br>FREIGHT &<br>OCTROI                 | PCS Work         | NA                     | MUM2201-<br>2021/0018 | Get Document |        | <del>0</del> |
| AKOLA-I     | 22015/2021/0203 | 30/03/2022   | 400            | 49133 -<br>OTHER<br>EXPENSES -<br>PCS          | PCS Work         | NA                     | MUM2201-<br>2021/0018 | Get Document |        | Ð            |
| AKOLA-I     | 22015/2021/0204 | 30/03/2022   | 350            | 49133 -<br>OTHER<br>EXPENSES -<br>PCS          | PCS Work         | NA                     | MUM2201-<br>2021/0018 | Get Document |        | Ð            |
| Total       |                 |              |                |                                                |                  |                        |                       |              |        |              |

- List
  - The user will be able to check the on the checkbox present against the list item.

NOTE: The system will display the unspent amount (if any) that needs to either be spent or submitted to RO before proceeding with submission of expense vouchers.

- Checking the checkbox will enable the submit button.
- Clicking on the submit button will send the expense to the RO for approvals.

### ✓ Submitted Expense

- The user will be able to view the list of expense vouchers submitted to RO from this section.
- Clicking on the "Submit Expense" sub-menu will redirect the user to the submitted expense screen.

| anch Name | Voucher Number  | Voucher Date | Voucher Amount | Ledger Name                                    | Activity Name                     | Submit<br>Expense Date | Token                 | Document 🕰      | Action | Print |
|-----------|-----------------|--------------|----------------|------------------------------------------------|-----------------------------------|------------------------|-----------------------|-----------------|--------|-------|
| STCOVIN   | 21315/2021/0004 | 10/03/2022   | 1000           | 28101 -<br>CHEMICAL &<br>FUMIGANTS<br>IN STOCK | Business<br>Promotion<br>expenses | 10/03/2022             | HFH2131-<br>2021/0003 | Get<br>Document |        | Ð     |
| otal      |                 |              |                |                                                |                                   |                        |                       | 1               |        |       |
| ıbmit     |                 |              |                |                                                |                                   |                        |                       |                 |        |       |
| ıbmit     |                 |              |                |                                                |                                   |                        |                       |                 |        |       |

• List

- The user will be able to view the list of expense vouchers submitted to RO in a table format.
- The user can click on the 'Get Document' hyperlink to download the submitted documents in the voucher.
- The user can click on the 'Print' icon under the action column to download the payment voucher.

|                            |                                                                                                    | Central Wa                          | rehousing (                  | Corporation |                           |            |                       |
|----------------------------|----------------------------------------------------------------------------------------------------|-------------------------------------|------------------------------|-------------|---------------------------|------------|-----------------------|
|                            | Č                                                                                                    | केंद्रीय भंडा<br>A Govt. Of India L | रण निगम                      | Corporation |                           |            |                       |
|                            |                                                                                                    | -                                   | ace Of Business:             |             |                           |            |                       |
|                            |                                                                                                    |                                     |                              |             |                           |            |                       |
|                            |                                                                                                    | Payme                               | nt Voucher                   |             |                           |            |                       |
|                            |                                                                                                    | TEMPORARY                           | ADVANCE BILI                 | L           |                           |            |                       |
|                            |                                                                                                    |                                     | 1                            |             |                           |            | Original For Deposite |
|                            | Details Of Service Receiver                                                                           |                                     |                              |             | etails Of Service Provide | r          |                       |
| Name:                      | TESTCOVIN                                                                                             |                                     | Name:                        | SWARN       | A                         |            |                       |
| Warehouse Address:         | Govt.Of India Ministry Of Home Affairs NARCOTICS<br>Floor,Exchange Building, Ballard Estate Mumbai Ma |                                     | Address:                     | QWERT       | Y,East                    |            |                       |
| City:                      | Test                                                                                                  |                                     | City:                        | East        |                           |            |                       |
| State:                     | TEST                                                                                                  |                                     | State:                       | DELHI       |                           |            |                       |
| State Code:                | TEST                                                                                                  |                                     | State Code:                  | 07          |                           |            |                       |
| GSTIN:                     | 07AAACC1206D3ZG                                                                                       |                                     | GSTIN(If Register            | ed): 07AABC | U9603R1ZV                 |            |                       |
| PAN:                       | AAACC1206D                                                                                            |                                     | Bill Supply Type:            | B2B         |                           |            |                       |
| Voucher Serial No:         | 21315/2021/0004                                                                                       |                                     | Purchase Bill No             | D:          |                           |            |                       |
| Voucher Date:              | 10/03/2022                                                                                            |                                     | Purchase Bill D              | ate:        |                           |            |                       |
| Activity Name:             | Business Promotion Expenses                                                                           |                                     | Token No.: HFH2131-2021/0003 |             |                           |            |                       |
| For Payment Under          | Reverse Charge                                                                                        |                                     |                              |             |                           |            |                       |
| Sr. No. Descrip            | ion Of Service                                                                                        | Service HSN Code                    | Amount                       | Paid        | IGST                      | Amount     |                       |
| 1 Smsema                   | iltest                                                                                                | 0001                                |                              | 847.1       | 18%                       |            | 152.48                |
|                            | Total Taxable Amount                                                                                  |                                     |                              | 847.1       |                           |            | 152.48                |
| RoundOff Amount (In Figu   | re) 0.42                                                                                              |                                     |                              |             |                           |            |                       |
| Total Invoice Amount (In F | gure) 1,000.00                                                                                        |                                     |                              |             |                           |            |                       |
| Total Invoice Amount (In W | /ords) One Thousand Rupees Only.                                                                      |                                     |                              |             |                           |            |                       |
| Remarks:- Testsmsemail     |                                                                                                    |                                     |                              |             |                           |            |                       |
|                            |                                                                                                    |                                     |                              |             | Signature:                |            |                       |
|                            |                                                                                                    |                                     |                              |             | Name Of The               | Signatory: |                       |
|                            |                                                                                                    |                                     |                              |             |                           |            |                       |

# 7. Temporary Advance Book

- ✓ In this module, the WHM can view all the reports of temporary advance bills.
- ✓ The following reports will get affected in case a temporary advance bill is generated
  - o Cash Book
  - Temporary Advance Book

| 6 | Central Warehousing Corporation<br>केंद्रीय भंडारण निगम |               |           |                    |                    |              | There                     | are 16 sr        | pace reservations expiri                     |            |                   | X ⊕ ≡              |
|---|---------------------------------------------------------|---------------|-----------|--------------------|--------------------|--------------|---------------------------|------------------|----------------------------------------------|------------|-------------------|--------------------|
|   | WhMandi ~                                               | R             | eports    | > Tempo            | rary Advance & Im  | prest Book   |                           |                  | •                                            |            |                   |                    |
|   | Dashboard                                               | Đ             | Warehou   | se                 |                    | Туре         |                           | Acti             | vity                                         | I          | Token No. •       |                    |
|   | Warehouse Management                                    | Œ             | WH Mar    | ndi<br>Request per | T.                 | TEMPORARY AD | VANCE                     | Тур              | e search value                               |            | All Tokens        | Ŧ                  |
|   | Godown Management                                       | Œ             | This Yea  |                    | •                  |              |                           |                  | AII<br>CHEMICAL INSURANCE                    | Î          |                   |                    |
|   | Key Management                                          | Œ             |           |                    |                    |              |                           |                  | two plate fom scale<br>02 Nos of battery     |            |                   | Q Search           |
|   | Space Reservation                                       | æ             |           |                    |                    |              |                           |                  | 02 Nos of battery<br>1000 B class gunny bags |            | A Generate PD     | F 🕅 Generate Excel |
|   | Stack Management                                        | æ             |           |                    |                    |              |                           |                  | 1500 B-CLASS GUNNY BAG                       | S & 3      |                   |                    |
|   | Standization                                            | æ             |           |                    |                    | e e          | Central W<br>केंद्रीय भंग | arehc<br>डारण नि |                                              | •          |                   |                    |
|   | Receipt Of Stock                                        | ⊞             |           |                    |                    | Ŭ            | A Govt. Of India          |                  | •                                            |            |                   |                    |
|   | Issue Of Stock                                          | ⊞             |           |                    |                    |              | Temporary                 | Adva             | ince Book                                    |            |                   |                    |
|   | Preservation                                            | Ħ             |           |                    |                    |              | two pla                   | te fom           | scale                                        |            |                   |                    |
|   | Gunny Management                                        | ⊕ Wŀ          | H Man     | di                 |                    |              | (01/01/2019               | ) To 14          | /08/2019)                                    |            |                   | F/CD/08            |
|   | Internal Movement                                       | ■ Sr.         | .No       | Date               | Voucher/CR/Token N | umber        | Temporary Advanc          | Amount           | Received                                     | Deposit An | nount C           | losing Amount      |
|   | Asset Management                                        | <b>⊞</b><br>1 |           | Total              |                    |              | 0.00                      |                  |                                              | Ac         | tivate Windo      | WS                 |
|   | Reports & Registers                                     | B<br>Sho      | wing 0 to | 0 of 0 entr        | es                 |              |                           |                  |                                              |            | to Settings to ac |                    |
|   | Engg & Maintenance                                      | æ             | -         |                    |                    |              |                           |                  |                                              |            |                   |                    |

- The user will be able to view the temporary advance book after applying the search.
- The user will be able to enter the following details
  - Warehouse (Mandatory)
  - Type (Mandatory)
  - Activity (Mandatory)
  - Token Number (Mandatory)
  - Deposit Request Period
- Clicking on the search button will display the temporary advance book detailing all the temporary advance entries.
- Clicking on the generate PDF button will download the report in a PDF format.
- Clicking on the generate excel button will download the report in an excel file format.

# USER – RO

### 8. Menu

✓ The users will be able to access the Account & Billing module of the CWC through the side menu option "Accounts & Billings".

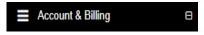

- ✓ A list of items contained within the Accounts & Billings menu option can be viewed by the RO as depicted in the images attached below.
- Clicking on the Temporary Advance menu option will display the constituting module list to the user.

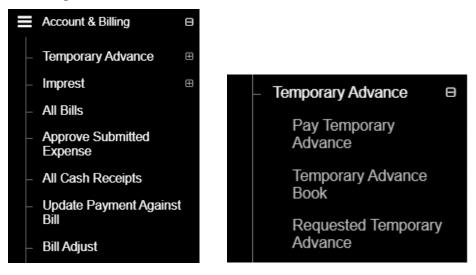

✓ Clicking on any of the sub-menu items will redirect the user to respective screens for further action.

#### 9. Requested Temporary Advance

- ✓ The RO can view the list of temporary advance requests submitted by warehouses.
- Clicking on the Requested Temporary Advance sub-menu will redirect the user to the respective screen.

| dvance Temporary Requests |   |                      |   |                      |   |
|---------------------------|---|----------------------|---|----------------------|---|
| Warehouse                 |   | Request Action Type* |   | Payment Action Type* |   |
| TESTCOVIN                 | ~ | Pending              | ~ | Pending              | ~ |
| Start Date*               |   | End Date*            |   |                      |   |
| 03/03/2022                |   | 31/03/2022           |   | QSearch              |   |

# ✓ Search

- The user will be able to view the list of temporary advance requests through the search section
- The user will enter the following details:
  - Warehosue\*
  - Request Action Type\*
    - Pending
    - Approved
  - Payment Action type\*
    - Pending
    - Transferred
    - Approved
  - Start date
  - End Date
- Clicking on the search button will display results as per the search criteria applied.

# ✓ List

• The user will be able to view the list of temporary advance requests in a table format.

|   | Warehouse   |               |                      |                  | Request Action | Type*     |                  |               | Payment.            | Action Type    |                |                |            |        |
|---|-------------|---------------|----------------------|------------------|----------------|-----------|------------------|---------------|---------------------|----------------|----------------|----------------|------------|--------|
|   | TESTCOVIN   |               |                      | ~                | Pending        |           |                  |               | ✓ Pendir            | ıg             |                |                |            | ~      |
| - | Start Date* |               |                      |                  | End Date*      |           |                  |               |                     | _              |                |                |            |        |
|   | 03/03/2     | )22           |                      |                  | 31/03/2        | 022       |                  |               | Q <sub>Search</sub> |                |                |                |            |        |
|   |             |               |                      |                  |                |           |                  |               |                     | -              |                |                |            |        |
|   |             |               |                      |                  |                |           |                  |               |                     |                |                | Sho            | wing 1-1 o | of 1 i |
|   |             |               |                      |                  |                |           |                  |               |                     |                |                |                |            |        |
|   |             |               |                      |                  |                |           |                  |               |                     |                |                |                | 6.         | 2      |
|   |             |               |                      |                  |                |           |                  |               |                     |                |                |                |            |        |
|   | Branch      | Activity Name | Request Forwarded To | Reference Number | Request Date   | Documents | Requested Amount | Approval date | Approved Amount     | Payment Detail | Request Status | Payment Status | Actions    | P      |
|   | Branch      | Activity Name | Request Forwarded To | Reference Number | Request Date   | Documents | Requested Amount | Approval date | Approved Amount     | Payment Detail | Request Status | Payment Status | Actions    | P      |

• Clicking the eye icon on the list screen, the user will be able to view the payment details against approved requests.

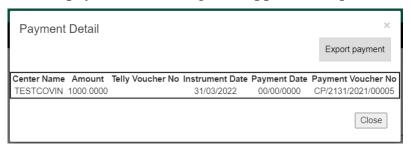

• By clicking on the Print button, user will be able to print the temporary advance requisition.

| Tempo                                                                                                    | rary Advance R    | equisition Print               |           |                     |                               |                                                         |                   | Print                  |  |  |  |
|----------------------------------------------------------------------------------------------------|-------------------|--------------------------------|-----------|---------------------|-------------------------------|---------------------------------------------------------|-------------------|------------------------|--|--|--|
| Central Warehousing Corporation         केंद्रीय भंडारण निगम         A Govt. Of India Undertaking         Temporary Advance Requisition |                   |                                |           |                     |                               |                                                         |                   |                        |  |  |  |
| Region<br>Name                                                                                                    | Warehouse<br>Name | Activity Name                  | Token No. | Requisition<br>Date | Forward to (Division<br>Name) | Ledger Name & Amount                                    | Remarks by<br>WHM | Remarks by<br>Approver |  |  |  |
| TESTCO                                                                                                    | TESTCOVIN         | Chemical purchase for PCS/DESS | HFH2131-  | 31/03/2022          | RO_ACCOUNTS                   |                                                         |                   | dama                   |  |  |  |
| 12100                                                                                                    |                   | work                           | 2021/0004 | 51105/2022          | ROACCOUNTS                    | 40201 - CHEMICAL CONSUMED FOR QUALITY WORK -<br>1000.00 | urgent            | done                   |  |  |  |

• Clicking on the view button will redirect the user to the advance approval screen.

| Ledger Name                                     | Requested Amount |                                           | Approved Amount |
|-------------------------------------------------|------------------|-------------------------------------------|-----------------|
| Ledger Hume                                     | Requested Anount |                                           |                 |
| 40201 - CHEMICAL CONSUMED FOR QUALITY WORI $~~$ | 1000.00          |                                           |                 |
| Requisition Total Amount                        | 1000             |                                           |                 |
| WareHouse Name TESTCOVIN Status                 |                  | Approval date<br>31/03/2022<br>Wh Remarks |                 |
| APPROVED<br>Reason*                             | ~                | urgent                                    |                 |
|                                                 |                  |                                           |                 |

- The RO will enter the Approved amount and reason.
- On the click of save button, the approved amount entered by RO will be paid to the WHM by RO Accounts.

## **10. Pay Temporary Advance**

- ✓ The RO can make payment against the approved temporary advance requests through WMS.
- Clicking on the Pay Temporary Advance sub-menu will redirect the user to the respective screen.

| Warehouse* | Activity Name <sup>*</sup>        | Request No.*        |
|------------|-----------------------------------|---------------------|
| TESTCOVIN  | ✓ Chemical purchase for PCS/DES ▼ | HFH2131-2021/0004 - |
|            |                                   |                     |
| Search     |                                   |                     |
|            |                                   |                     |

- The user will be able to view the list of temporary advance requests through the search section
- The user can search for approved requests by entering following details:
  - Warehosue\*
  - Activity name\*
  - Request number\*
- Clicking on the search button will display results as per the search criteria applied.

| Warehouse*                        | Activity Name <sup>*</sup>      | Request No.*        | Request Date                     |      |
|-----------------------------------|---------------------------------|---------------------|----------------------------------|------|
| TESTCOVIN                         | Chemical purchase for PCS/DES - | HFH2131-2021/0004 - | 31/03/2022                       |      |
| Search<br>Approved Amount<br>1000 | Instrument No.*                 |                     | Instrument Date *                |      |
| Tally Voucher No. *               | Date 31/03/2022                 |                     | Payment No<br>CP/2131/2021/00005 |      |
|                                   |                                 |                     | Sut                              | bmit |

- Once done, the user will enter the required details in the form displayed, i.e.,
  - Instrument No.
  - Tally Voucher No.

• Clicking on the submit button will mark that the payment is made to the respective warehouse.

# **11.Approve Submitted Expense**

- ✓ RO Accounts can approve the expenses submitted by warehouses through the approve submitted expense screen
- ✓ The user can click on the "Approve Submitted Expense" sub-menu to get redirected to the respective screen.

| ranch Name                  | Bill Status *        |                  | Туре      |   |  |  |  |
|-----------------------------|----------------------|------------------|-----------|---|--|--|--|
| TESTCOVIN                   | PENDING FOR APPROVAL | •                | TEMPORARY | - |  |  |  |
| ctivities*                  |                      | Reference Number |           |   |  |  |  |
| Business Promotion expenses | HFH2131-2021/0003    |                  |           |   |  |  |  |
| Start Date *                |                      | Close Date *     |           |   |  |  |  |
| 01/03/2022                  |                      | iii 31/03/2022   |           |   |  |  |  |

- The user will be able to search for the list of expense vouchers submitted by WHM by entering the following details:
  - Branch Name
  - Bill Status\*
    - **Pending for approval:** The user must select this option if they want to view the list of vouchers pending for approval.
    - **Approved:** The user must select this option if they want to view the list of vouchers approved by him.
  - Type\*
  - Activities\*
  - Reference Number\*
  - Start Date\*
  - Close Date\*

Note: All the fields marked with "\*" are mandatory.

- ✓ Pending for Approval
  - Clicking on the search button will display the list of vouchers pending for approval.

| Branch Name | Voucher Number  | Voucher<br>Date | Voucher Amount | Ledger Name                                    | Activity<br>Name                  | Submit<br>Expense<br>Date | Voucher<br>Approve<br>Date | Token                 | Document        | Action | Print | Change<br>Ledger |
|-------------|-----------------|-----------------|----------------|------------------------------------------------|-----------------------------------|---------------------------|----------------------------|-----------------------|-----------------|--------|-------|------------------|
| TESTCOVIN   | 21315/2021/0004 | 10/03/2022      | 1000           | 28101 -<br>CHEMICAL &<br>FUMIGANTS<br>IN STOCK | Business<br>Promotion<br>expenses | 10/03/2022                | NA                         | HFH2131-<br>2021/0003 | Get<br>Document |        | ₽     | Change<br>ledger |
| Total       |                 |                 | 22998          |                                                |                                   |                           |                            |                       |                 |        |       |                  |

• List

### Approve Expense vouchers

• The user will be able to check the on the checkbox present against the list item to approve the respective vouchers.

# *NOTE: The user will have the provision to check multiple line items and submit them in a single go.*

- Checking the checkbox will enable the submit button.
- Clicking on the submit button will approve the expense vouchers.
- The user can click on the "Get Document" hyperlink to download the document attached by WHM with the respective voucher.
- The user can click on the "Print" icon to take print of the respective payment voucher.

|                                                                                                    |                    | Ť                                                   | Central Wa<br>केंद्रीय भंडा | rehou<br>रण नि | sing Corporati<br>नेगम             | on     |                            | Print                      |  |
|----------------------------------------------------------------------------------------------------|--------------------|-----------------------------------------------------|-----------------------------|----------------|------------------------------------|--------|----------------------------|----------------------------|--|
|                                                                                                    |                    | <u> </u>                                            | A Govt. Of India U          | Indertakin     | g                                  |        |                            |                            |  |
|                                                                                                    |                    |                                                     | Principal Pla               | ace Of B       | usiness:                           |        |                            |                            |  |
|                                                                                                    |                    |                                                     | Payme                       | nt Voud        | her                                |        |                            |                            |  |
|                                                                                                    |                    |                                                     | IMPRE                       | ST BILL        |                                    |        |                            | Original For Deposi        |  |
|                                                                                                    |                    | Details Of Service Receiver                         |                             |                |                                    | D      | etails Of Service Provider | <u>original ror poposi</u> |  |
| Name:                                                                                                    |                    | TESTCOVIN                                           |                             | Name:          |                                    | A      |                            |                            |  |
| Govt.Of India Ministry Of Home Affairs NARCOTIC<br>Warehouse Address:<br>Floor,Exchange Building, Ballard Estate Mumbai M |                    |                                                     | Address: QV                 |                | QWERT                              | Y,East |                            |                            |  |
| City: Test                                                                                                    |                    |                                                     |                             | City: East     |                                    |        |                            |                            |  |
| State:                                                                                                    |                    | TEST                                                |                             |                | tate: DELHI                        |        |                            |                            |  |
| State Code:                                                                                                    |                    | TEST                                                |                             | State Co       | te Code: 07                        |        |                            |                            |  |
| GSTIN:                                                                                                    |                    | 07AAACC1206D3ZG                                     |                             | GSTIN(I        | IN(If Registered): 07AABCU9603R1ZV |        |                            |                            |  |
| PAN:                                                                                                    | AAACC1206D         |                                                     |                             | Bill Supp      | I Supply Type: B2B                 |        |                            |                            |  |
| Voucher Serial No: 21315/2021/0005                                                                                        |                    |                                                     |                             | Purcha         | ase Bill No:                       |        |                            |                            |  |
| Voucher Date: 10/03/2022                                                                                                  |                    |                                                     |                             | Purch          | ase Bill Date:                     |        |                            |                            |  |
| or Payme                                                                                                    | ent Under Re       | verse Charge                                        |                             |                |                                    |        |                            |                            |  |
| Sr. No.                                                                                                    | Description        | Of Service                                          | Service HSN Code            |                | Amount Paid                        |        | IGST                       | Amount                     |  |
| 1                                                                                                    | Testsmsema         | il                                                  | 0001                        |                |                                    | 19490  | 18%                        | 3508.2                     |  |
| Total Taxable Amount                                                                                                    |                    |                                                     |                             |                |                                    | 19490  |                            | 3508.2                     |  |
| RoundOff Amo                                                                                                    | ount (In Figure) - | 0.2                                                 |                             |                |                                    |        |                            |                            |  |
| otal Invoice A                                                                                                    | Amount (In Figur   | e) 22,998.00                                        |                             |                |                                    |        |                            |                            |  |
| otal Invoice A                                                                                                    | Amount (In Word    | s) Twenty-Two Thousand Nine Hundred Ninety-Eight Ru | upees Only.                 |                |                                    |        |                            |                            |  |
| temarks:- Tes                                                                                                    | stsmsemail         |                                                     |                             |                |                                    |        |                            |                            |  |
|                                                                                                    |                    |                                                     |                             |                |                                    |        | Signature:                 |                            |  |
|                                                                                                    |                    |                                                     |                             |                |                                    |        | Name Of The Sign           | atory:                     |  |
|                                                                                                    |                    |                                                     |                             |                |                                    |        | Designation/Statu          |                            |  |

 The user can click on the "Change Ledger" hyperlink to change the ledger associated with the respective entry.

| Change Ledger         |   |          |        | ×     |
|-----------------------|---|----------|--------|-------|
| Expense Ledger Type * | • | Ledger * |        | Ţ     |
|                       |   |          | Submit | Close |

- The user will select the Expense ledger type and Ledger name.
- Clicking on the submit button will save the details entered.
- Clicking on the close button will exit the screen.

# ✓ Approved

• Clicking on the search button will display the list of vouchers approved by RO.

| Name     |                   | Voucher<br>Date | Voucher Amount | Ledger Name                                | Activity<br>Name             | Submit<br>Expense<br>Date | Voucher<br>Approve<br>Date | Token                  | Document        | Action | Print | Change<br>Ledger |
|----------|-------------------|-----------------|----------------|--------------------------------------------|------------------------------|---------------------------|----------------------------|------------------------|-----------------|--------|-------|------------------|
| BAHRAICH | A/00125/2019/0027 | 23/12/2019      | 6000           | 49999 - OTHER<br>MISCELLANEOUS<br>EXPENSES | Rent,<br>Rates<br>&<br>Taxes | 23/12/2019                | NA                         | 3550012-<br>2019/00007 | Get<br>Document |        | ₽     |                  |
| Total    |                   |                 |                |                                            |                              |                           |                            |                        |                 |        |       |                  |

- $\circ$  List
  - The user can click on the "Get Document" hyperlink to download the document attached by WHM with the respective voucher.
  - The user can click on the "Print" icon to take print of the respective payment voucher.

|                             | ~                                        |                                                                        |                                                                                           |                   |                     | Print                  |  |
|-----------------------------|------------------------------------------|------------------------------------------------------------------------|-------------------------------------------------------------------------------------------|-------------------|---------------------|------------------------|--|
|                             | ହ                                        | Central Warehous<br>केंद्रीय भंडारण नि<br>A Govt. Of India Undertaking | ing Corpora<br>गम                                                                         | tion              |                     |                        |  |
|                             | Principal Place C                        | , CENTRAL                                                              |                                                                                           |                   |                     |                        |  |
|                             | WARE                                     | HOUSING CORPORATION,                                                   | REGIONAL OFFIC                                                                            | E                 |                     |                        |  |
|                             |                                          | Payment Vouch                                                          | ner                                                                                       |                   |                     |                        |  |
|                             |                                          | TEMPORARY ADVANC                                                       | E BILL                                                                                    |                   |                     |                        |  |
|                             | Details Of Service Receiver              |                                                                        |                                                                                           | Dataile Of Armite | Descrides           | Original For Depositor |  |
| Name:                       | BAHRAICH                                 | Name:                                                                  | Details Of Service Provider           Name:         Agricultural Produce Market Committee |                   |                     |                        |  |
| Warehouse Address:          | P.O. Kalpipara, Bahraich-271801,Bahraich | Address:                                                               |                                                                                           | BAHRAICH          |                     |                        |  |
| City:                       | Bahraich                                 | City:                                                                  |                                                                                           |                   |                     |                        |  |
| State:                      | UTTAR PRADESH                            | State:                                                                 |                                                                                           | UTTAR PRADESH     |                     |                        |  |
| State Code:                 | 09                                       | State Cod                                                              | e:                                                                                        | 09                |                     |                        |  |
| GSTIN:                      | 09AAACC1206D2ZD                          | GSTIN(If I                                                             | Registered):                                                                              | NIL               |                     |                        |  |
| PAN:                        | AAACC1206D                               | Bill Supply                                                            | туре:                                                                                     | B2C               |                     |                        |  |
| Voucher Serial No:          | A/00125/2019/0027                        | Purchas                                                                | e Bill No:                                                                                |                   |                     |                        |  |
| Voucher Date:               | 23/12/2019                               | Purcha                                                                 | se Bill Date:                                                                             | 18/12/201         | 9                   |                        |  |
| Activity Name:              | Rent, Rates & Taxes                      | Token M                                                                | lo.:                                                                                      | 3550012-          | 50012-2019/00007    |                        |  |
| For Payment Under           | Reverse Charge                           |                                                                        |                                                                                           |                   |                     |                        |  |
| Sr. No.                     | Description Of Service                   |                                                                        | Service HSN Cod                                                                           | le                | Amount Paid         |                        |  |
| 1 L                         | ease Rent                                |                                                                        |                                                                                           |                   |                     | 6000                   |  |
|                             | Total Non-Taxable                        | Amount                                                                 |                                                                                           |                   |                     | 6000                   |  |
| RoundOff Amount (In Figu    | re) 0                                    |                                                                        |                                                                                           |                   |                     |                        |  |
| Total Invoice Amount (In Fi | igure) 6,000.00                          |                                                                        |                                                                                           |                   |                     |                        |  |
| Total Invoice Amount (In W  | /ords) Six Thousand Rupees Only.         |                                                                        |                                                                                           |                   |                     |                        |  |
| Remarks:-                   |                                          |                                                                        |                                                                                           |                   |                     |                        |  |
|                             |                                          |                                                                        |                                                                                           | Sigr              | nature:             |                        |  |
|                             |                                          |                                                                        |                                                                                           | Nam               | e Of The Signatory: |                        |  |
|                             |                                          |                                                                        |                                                                                           |                   |                     |                        |  |

# **12.Temporary Advance Book**

- ✓ In this module, the RO can view the report of temporary advance vouchers.
- ✓ The following reports will get affected in case a temporary advance voucher is generated
  - o Cash Book
  - Temporary Advance Book

|                                        | HOUSING                                                                          |        |                 |                         |                            |                        |                   |                   |                                 |                   | 8 ⊛ ≡            |
|----------------------------------------|----------------------------------------------------------------------------------|--------|-----------------|-------------------------|----------------------------|------------------------|-------------------|-------------------|---------------------------------|-------------------|------------------|
| sunehaba ~                             |                                                                                  | Repo   | orts > Tempo    | rary Advance & Imprest  | Book                       |                        |                   |                   |                                 |                   |                  |
| Dashboard                              | Đ                                                                                | Reg    | ional office *  |                         | Warehouse                  |                        | Ту                | rpe *             | Activity                        |                   |                  |
| Reports & Registers                    | æ                                                                                | Tok    | ən No. *        | ~                       | TESTCOVIN<br>Deposit Reque | st period *            | ✓ T               | EMPORARY ADVANCE  | ✓ All                           |                   | •                |
| ≡ н&т                                  | Ð                                                                                | All    | Tokens          | ~                       | Today                      |                        | ~                 |                   |                                 |                   |                  |
| Account & Billing                      |                                                                                  |        |                 |                         |                            |                        |                   |                   |                                 |                   | Q Search         |
| Temporary Advance<br>Pay Temporary Adv | ⊟<br>vance                                                                       |        |                 |                         |                            |                        |                   |                   |                                 | 🛱 Generate PDF    | B Generate Excel |
| Temporary Advance                      |                                                                                  |        |                 |                         |                            |                        |                   |                   |                                 |                   |                  |
| Requested Tempora                      | Requested Temporary Advance Central Warehousing Corporation केंद्रीय भंडारण निगम |        |                 |                         |                            |                        |                   |                   |                                 |                   |                  |
| Imprest                                |                                                                                  |        |                 |                         |                            | A Govt.                | Of India Undertak | ing               |                                 |                   |                  |
| All Bills                              |                                                                                  |        |                 |                         |                            | Tempo                  | rarv Adv          | ance Book         |                                 |                   |                  |
| Approve Submitted Ex                   | pense                                                                            |        |                 |                         |                            |                        | ,,                |                   |                                 |                   |                  |
| All Cash Receipts                      |                                                                                  | TECTO  |                 |                         |                            | (21/02)                | 2022 To 2         | 1/03/2022)        |                                 |                   | F/CD/08          |
| Update Payment Agair                   | nst Bill                                                                         | TEST   |                 |                         |                            | (31/03/                | 2022 10 3         | (1/03/2022)       |                                 |                   | FICDIOS          |
| Bill Adjust                            |                                                                                  | Sr.No  | Date            | Voucher/CR/Token Number | Token Number               | Description of Service | Instrument N      | o. Opening Amount | Temporary Advance Amount Receiv | ed Deposit Amount | Closing Amount   |
| Employee Managemer                     | nt 🕀                                                                             |        |                 |                         |                            |                        |                   |                   |                                 |                   |                  |
| Other Transactions                     | æ                                                                                | 1      | 31/03/2022      |                         |                            |                        |                   | 289               | 0.00                            |                   | 289              |
|                                        |                                                                                  |        | Total           |                         |                            |                        |                   | 0                 | 0.00                            |                   |                  |
|                                        |                                                                                  | Openi  | ng TEMPORAF     | RY ADVANCE Balance: 289 |                            |                        |                   |                   |                                 |                   |                  |
|                                        |                                                                                  | TEMP   | ORARY ADVA      | NCE Received: 0         |                            |                        |                   |                   |                                 |                   |                  |
|                                        |                                                                                  |        |                 |                         |                            |                        |                   |                   |                                 |                   |                  |
|                                        |                                                                                  | Exper  | diture Incurred | 0                       |                            |                        |                   |                   |                                 |                   |                  |
|                                        |                                                                                  | 1      | diture Incurred |                         |                            |                        |                   |                   |                                 |                   |                  |
|                                        |                                                                                  | Return | 1 TEMPORARY     |                         |                            |                        |                   |                   |                                 |                   |                  |

- The user will be able to view the temporary advance book after applying the search.
- The user will be able to enter the following details
  - Warehouse\*
  - Type\*
  - Activity\*
  - Token Number\*
  - Deposit Request Period
- Clicking on the search button will display the temporary advance book detailing all the temporary advance entries.

- Clicking on the generate PDF button will download the report in a PDF format.
- Clicking on the generate excel button will download the report in an excel file format.